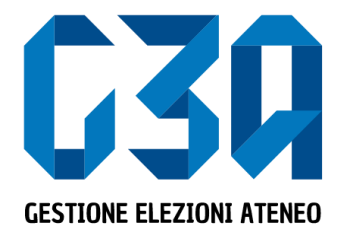

Gestione delle liste 15 – 16 novembre 2022 Elezioni studentesche Università degli Studi dell'Insubria

Gruppo GEA - Cineca

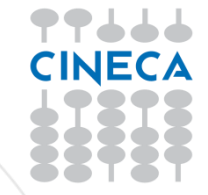

### Login tramite Esse3 – Servizi Web segreterie studenti

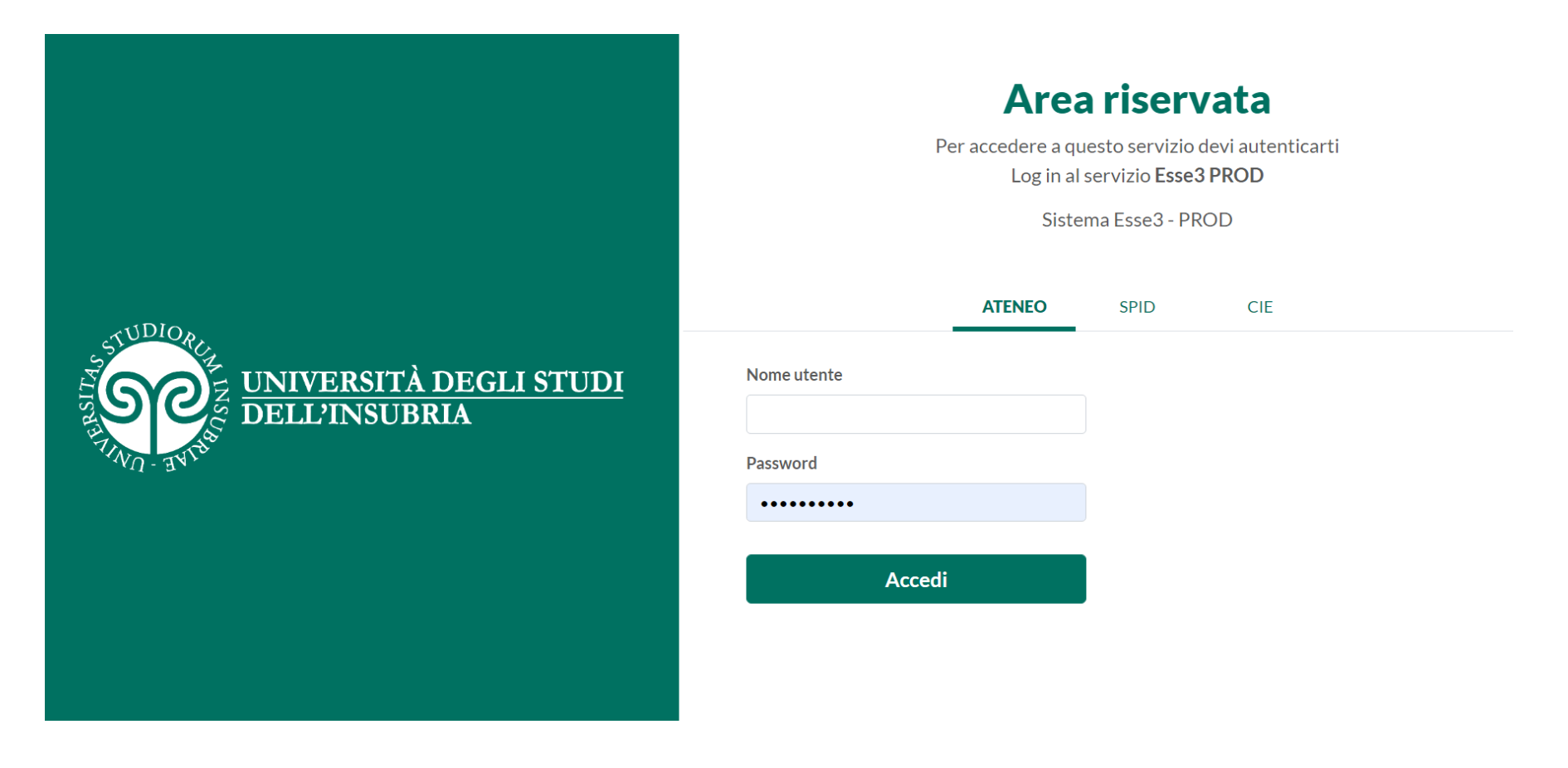

Le elezioni della rappresentanza studentesca in Ateneo si svolgeranno nelle seguenti date

Dal 5 ottobre al 17 ottobre alle ore 12

Dal 18 ottobre alle ore 13 al 21 ottobre alle ore 13

Presentazione liste e candidature

Dichiarazioni di sostegno

15 novembre dalle ore 9 alle 17 16 novembre dalle ore 9 alle 14

Elezioni

Premessa

Ogni lista deve essere innanzitutto creata da uno studente che funge da *organizzatore* e che deve necessariamente essere anche il capolista per almeno un Organo. Per tale Organo sarà anche il presentatore della lista.

Il suo compito è quindi quello di creare la lista e associare ad essa l'Organo o gli Organi per i quali sarà capolista.

Qualora si voglia presentare la lista anche per ulteriori Organi, l'organizzatore dovrà delegare altri studenti alla presentazione. Dovranno essere delegati gli studenti che saranno capolista per i vari Organi.

Lo studente presentatore dovrà quindi:

- creare la lista, associarla agli organi per i quali intende candidarsi come capolista, invitare altri studenti a candidarsi per la lista e, solo dopo aver ricevuto l'accettazione della candidatura da parte di quest'ultimi, presentare ufficialmente la lista all'Ateneo entro il termine delle ore 12 del 17 ottobre.
- delegare (attraverso il comando "Gestione deleghe") altri studenti capolista accedendo alla pagina Autorizzazioni utenti, dalla quale può aggiungere i delegati. Il presentatore ricerca lo studente che intende delegare.

La ricerca di studenti da invitare o delegare avviene per nome, cognome e data di nascita oppure matricola e data di nascita.

Le fasi principali del processo di creazione lista sono le seguenti

- Login al sistema
- Selezione del pulsante **Candidature**
- Creazione della lista
- Selezione dell'organo/collegio
- Ricerca e invito del candidato/i
- Presentazione lista

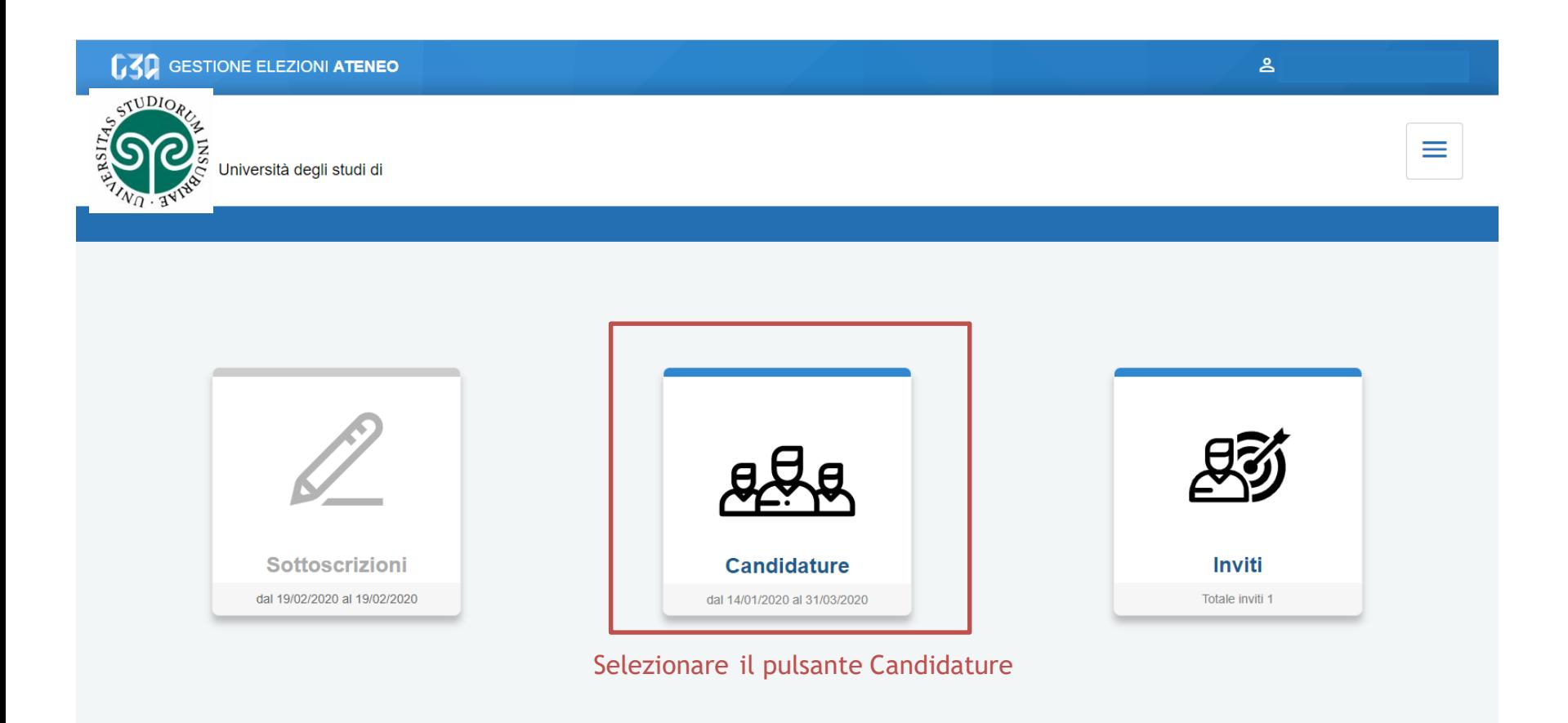

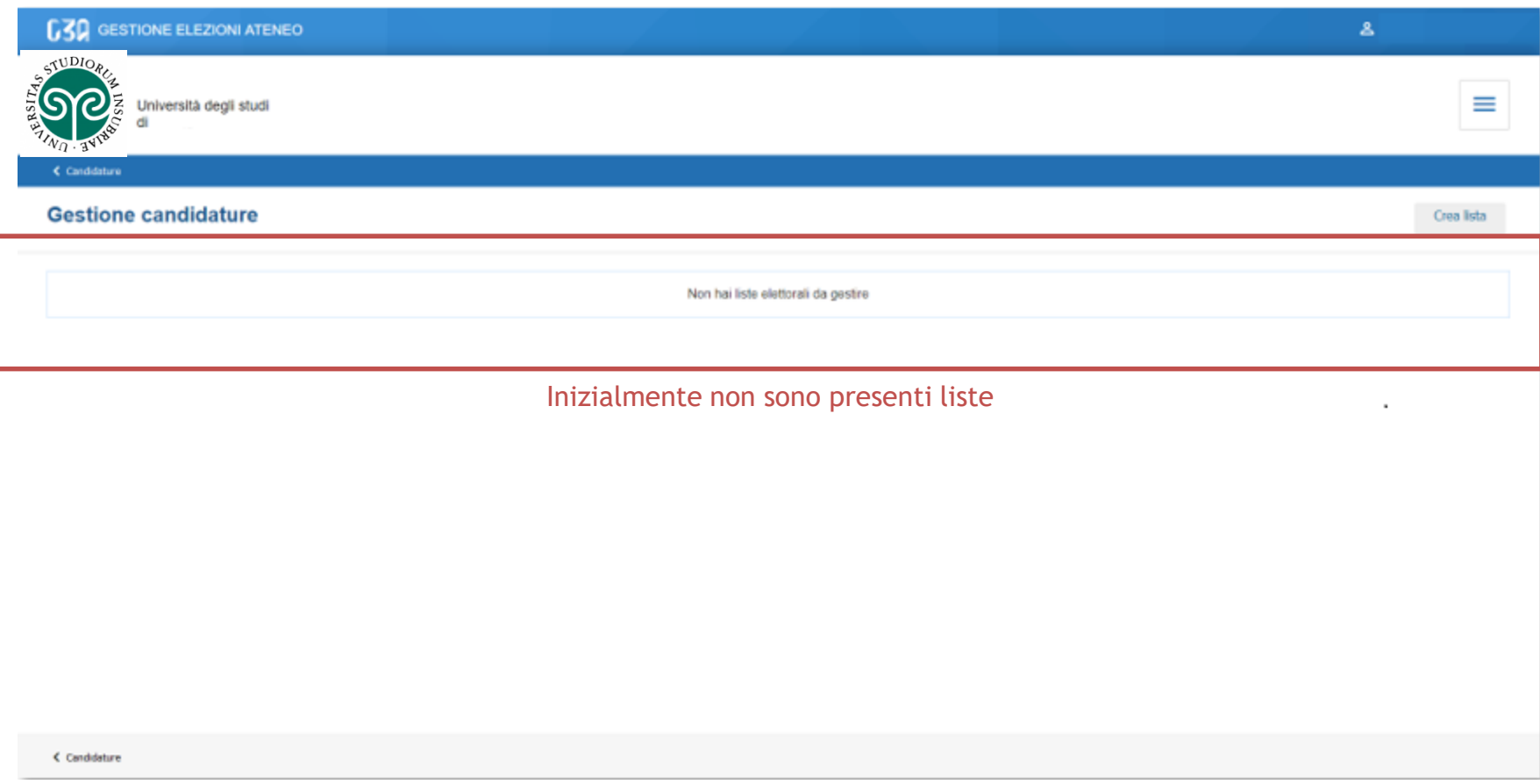

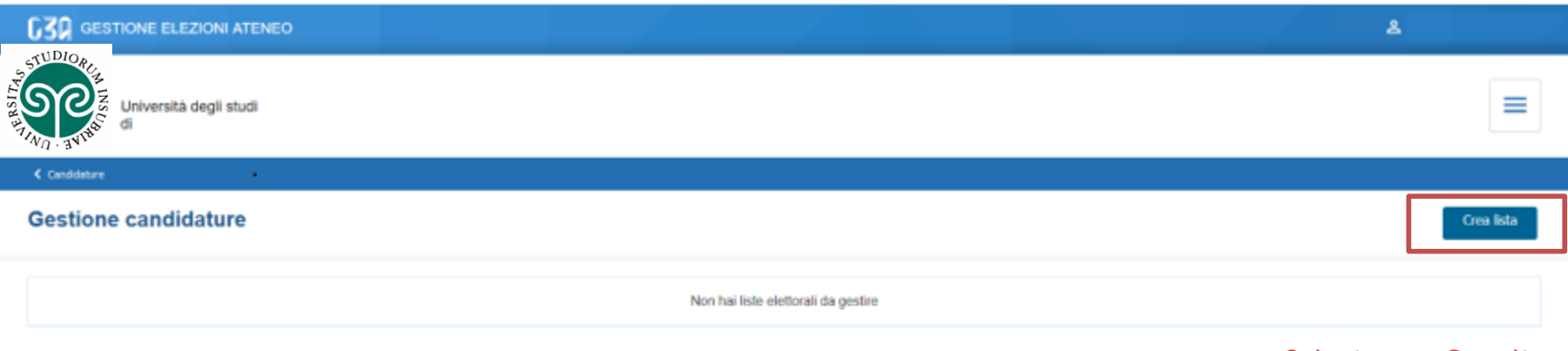

Selezionare Crea lista

 $C$  Candidature

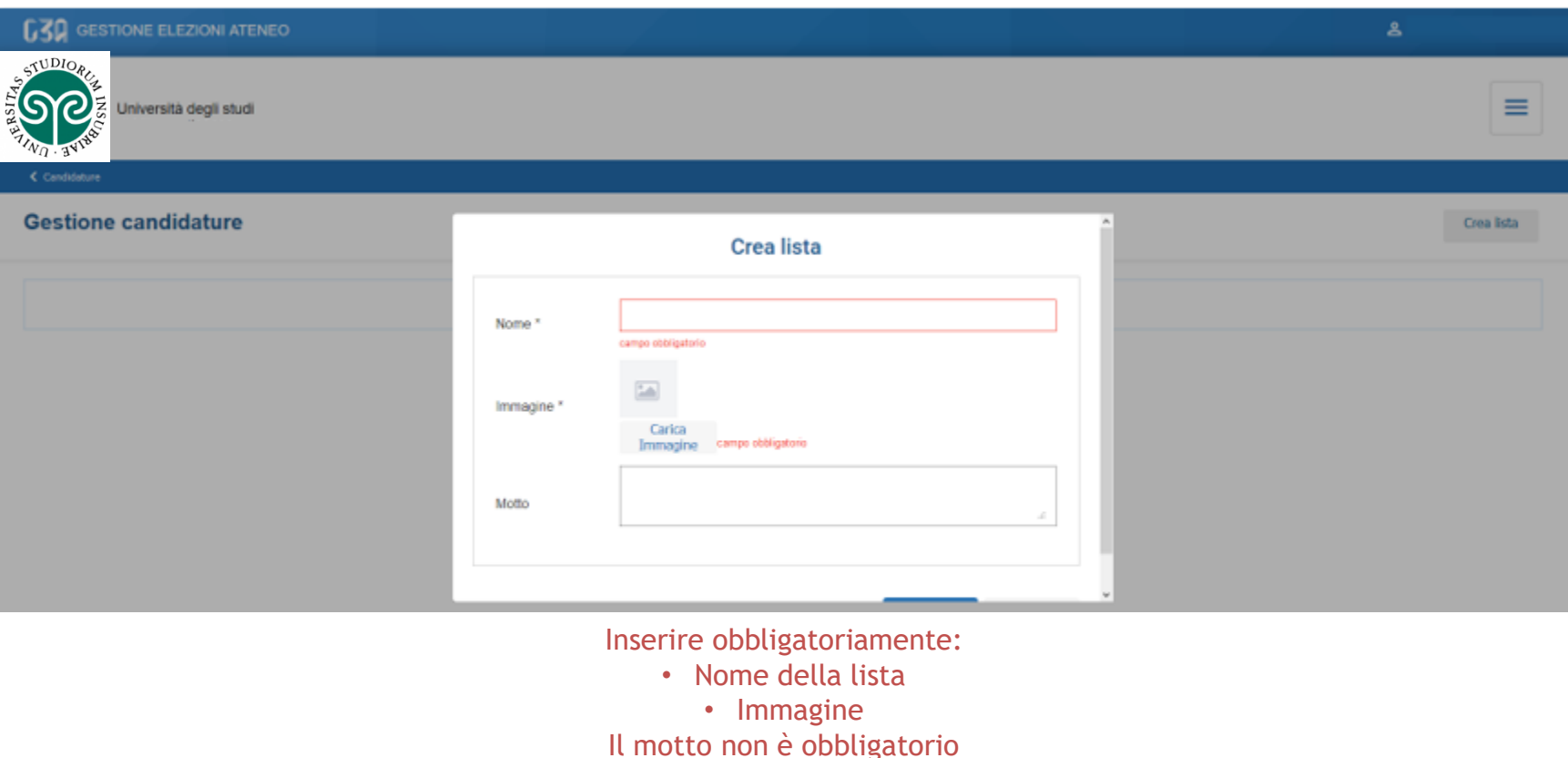

< Candidature

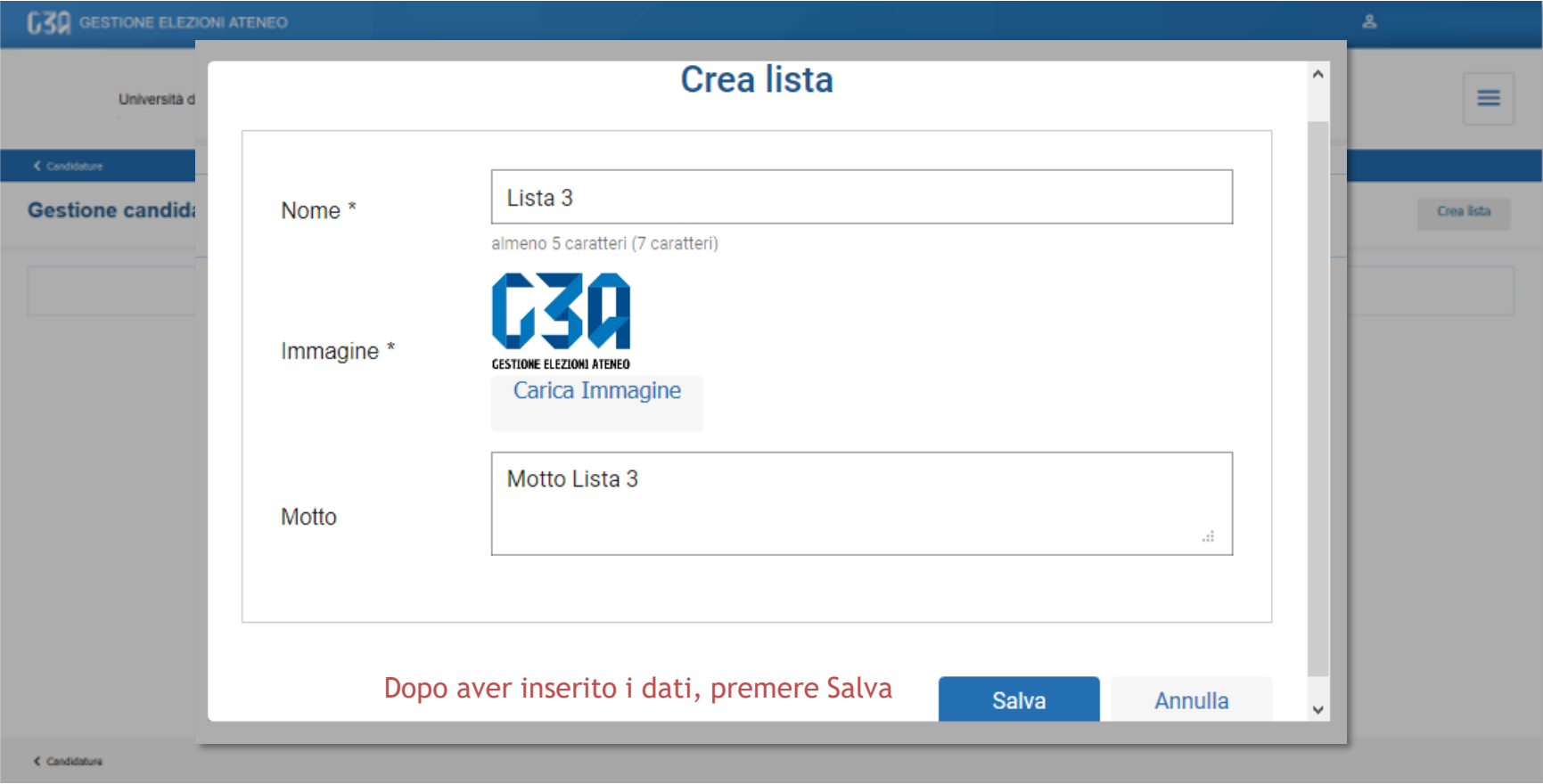

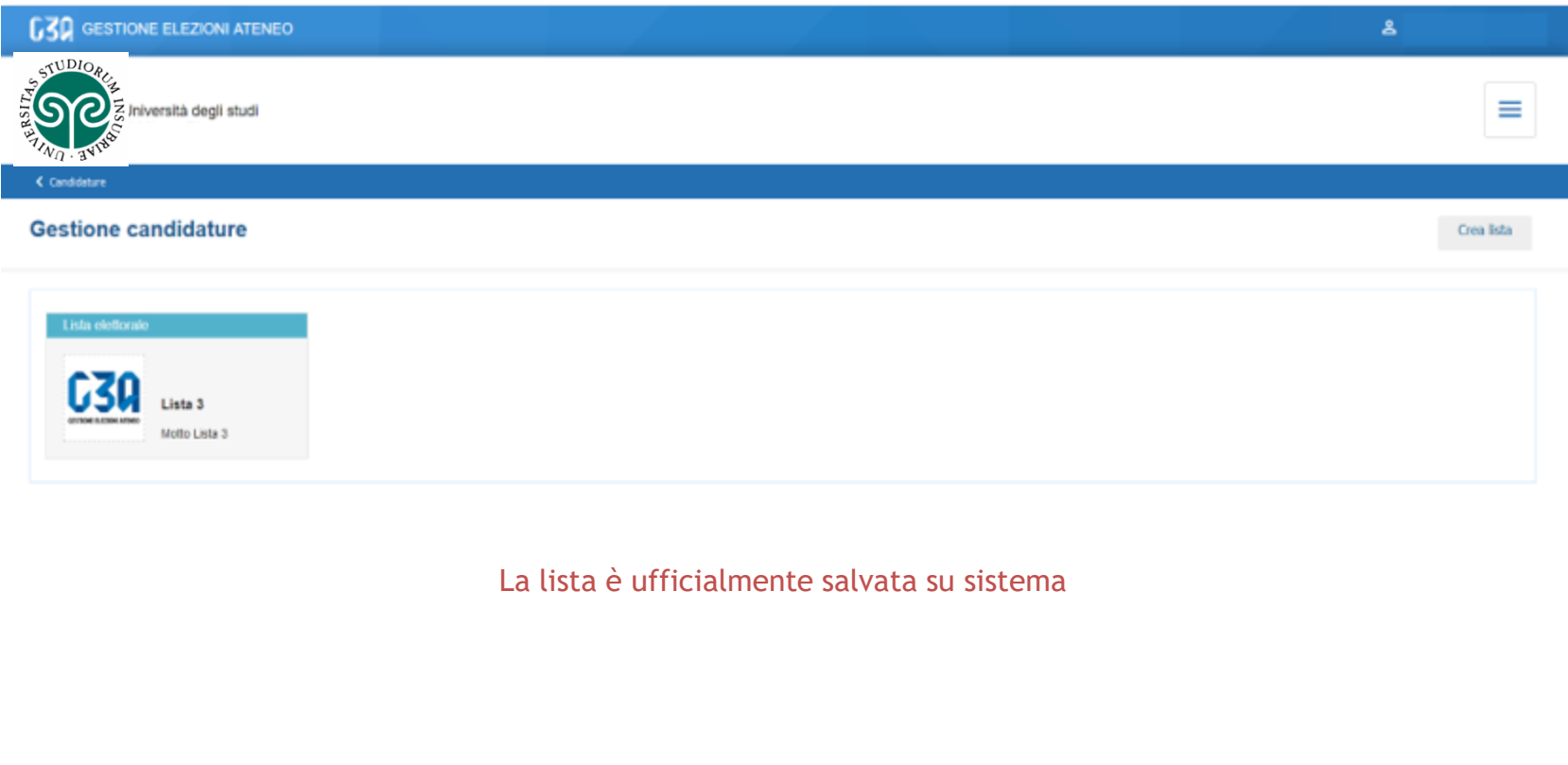

< Candidature

**Modifiche salvate** 

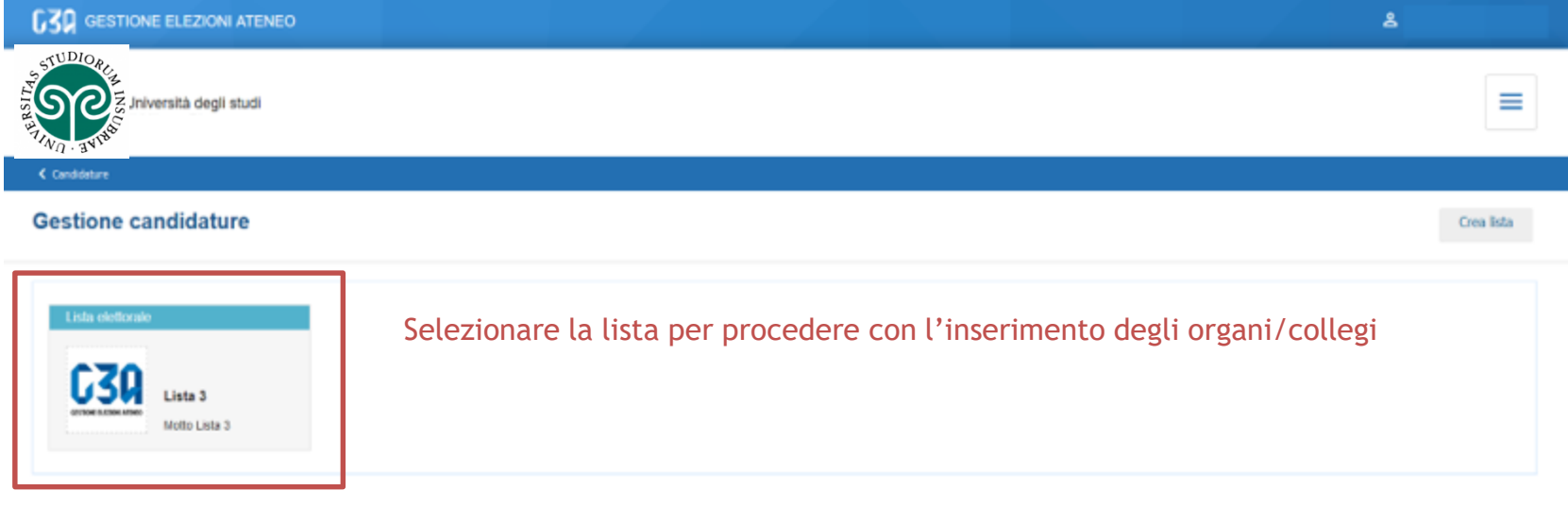

< Candidature

**Modifiche salvate** 

# La gestione delle deleghe in GEA

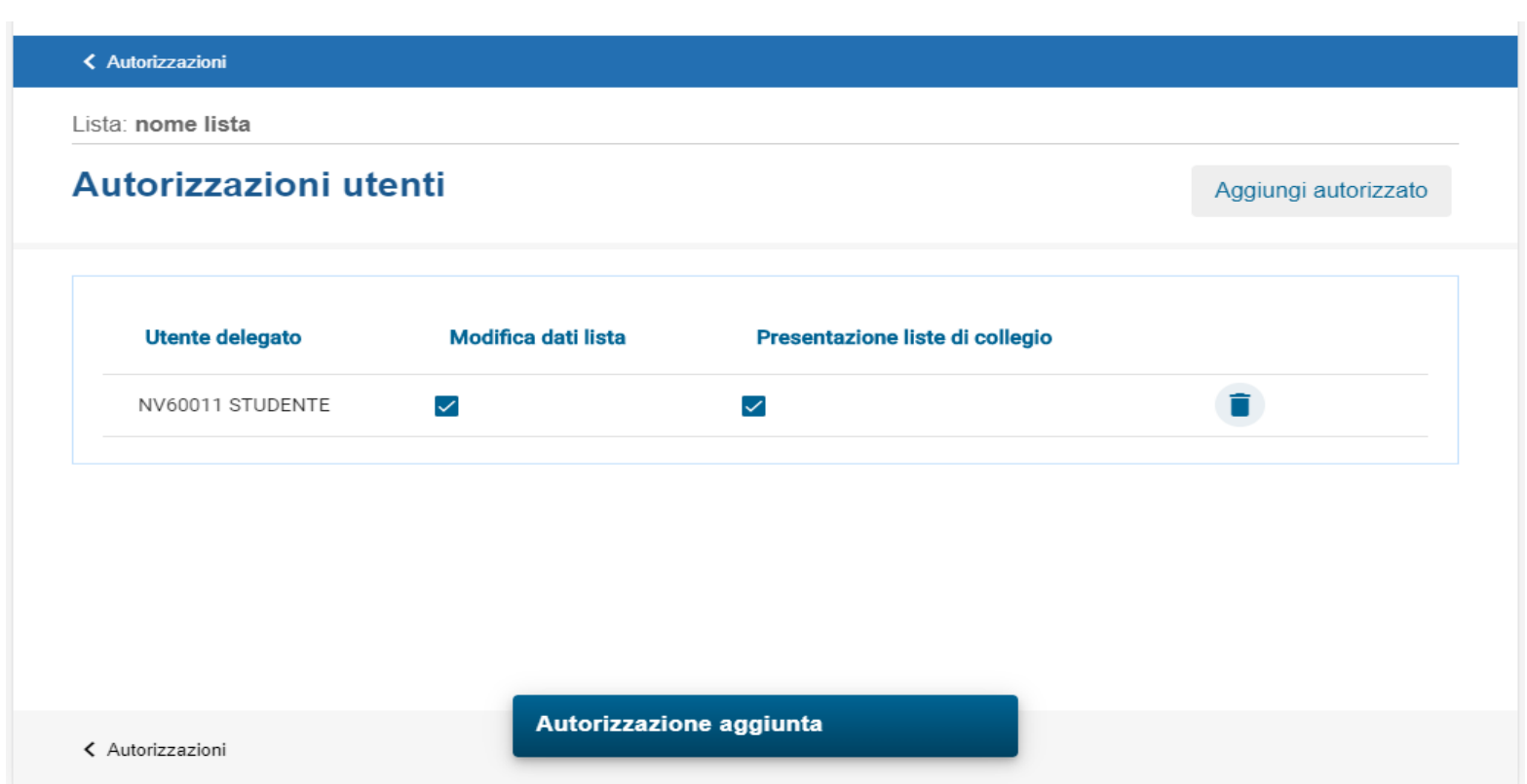

La presente funzionalità deve essere utilizzata per delegare altri studenti alla gestione della lista per ulteriori Organi. L'utente delegato compare nella lista delle autorizzazioni con i permessi di modifica dati lista e di presentazione liste di collegio abilitati. Si suggerisce di togliere il flag *Modifica dati lista* per evitare che i delegati possano modificare il nome o il logo della lista.

# La gestione delle deleghe in GEA

• Gli utenti delegati con permesso di presentazione liste devono associare alla lista l'Organo per il quale intendono candidarsi come capolista; di seguito, possono invitare altri studenti a candidarsi e, una volta che il numero minimo di candidati avrà accettato l'invito, presentare la lista entro il termine delle ore 12 del 17 ottobre.

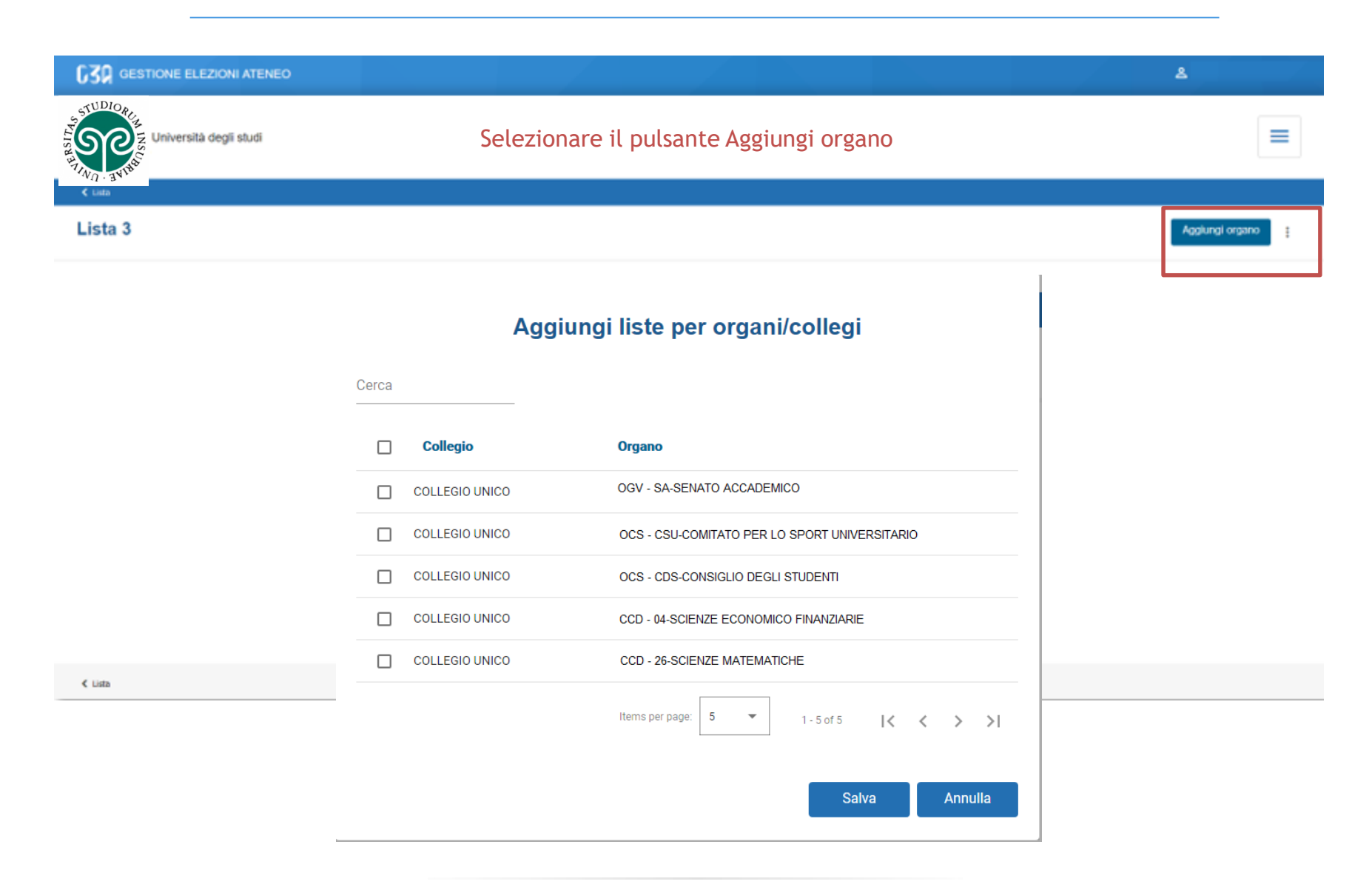

Selezionare gli organi/collegi per cui presentare la lista

### Aggiungi liste per organi/collegi

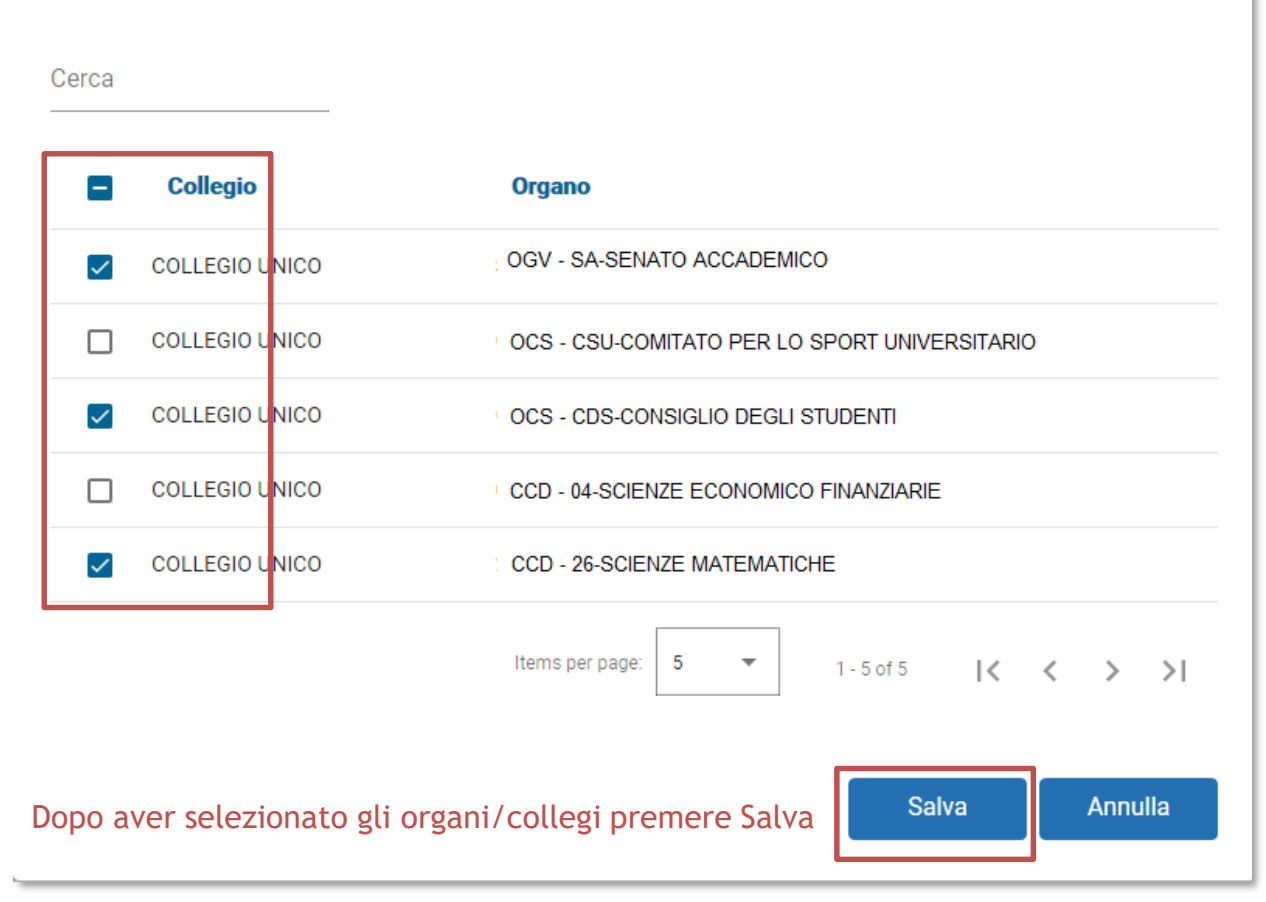

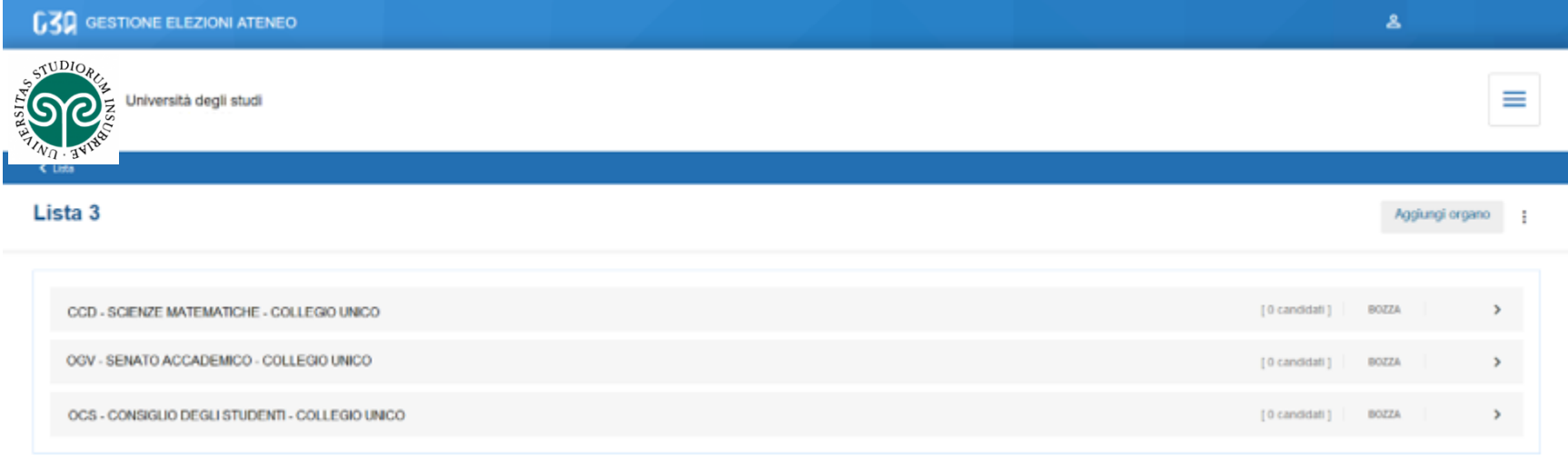

#### Riepilogo organi/collegi per cui la lista 3 sarà presentata

 $<$  Lista

Create liste di collegio

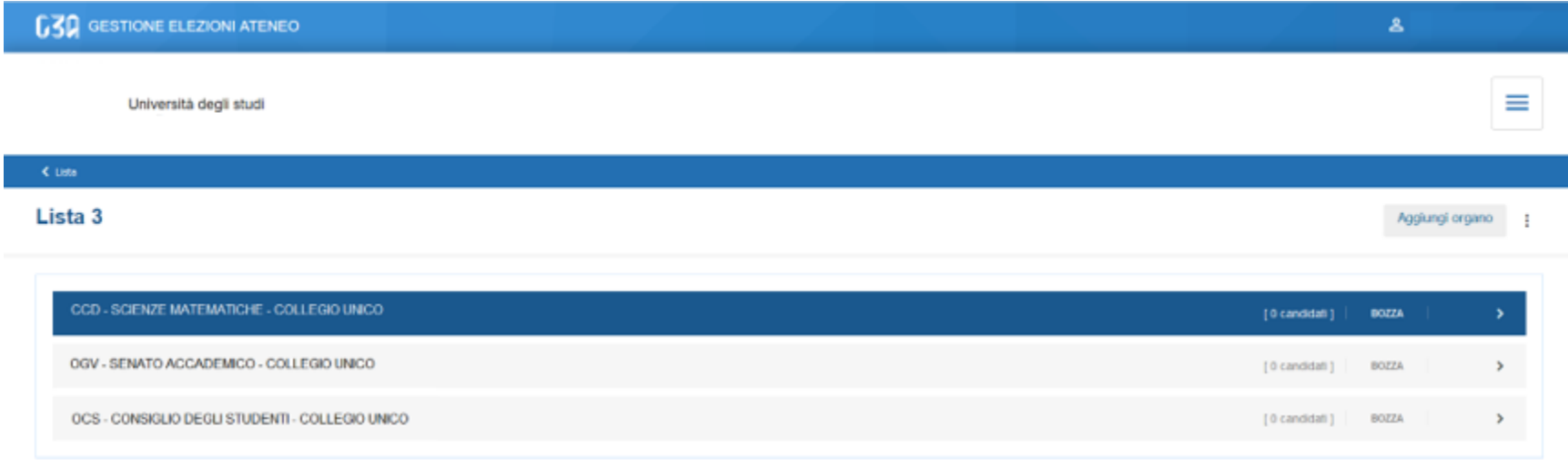

Per ogni organo/collegio, ora occorre inserire gli eventuali candidati. Selezionare l'organo

 $\leq$  Lista

#### Situazione iniziale della lista per l'organo selezionato

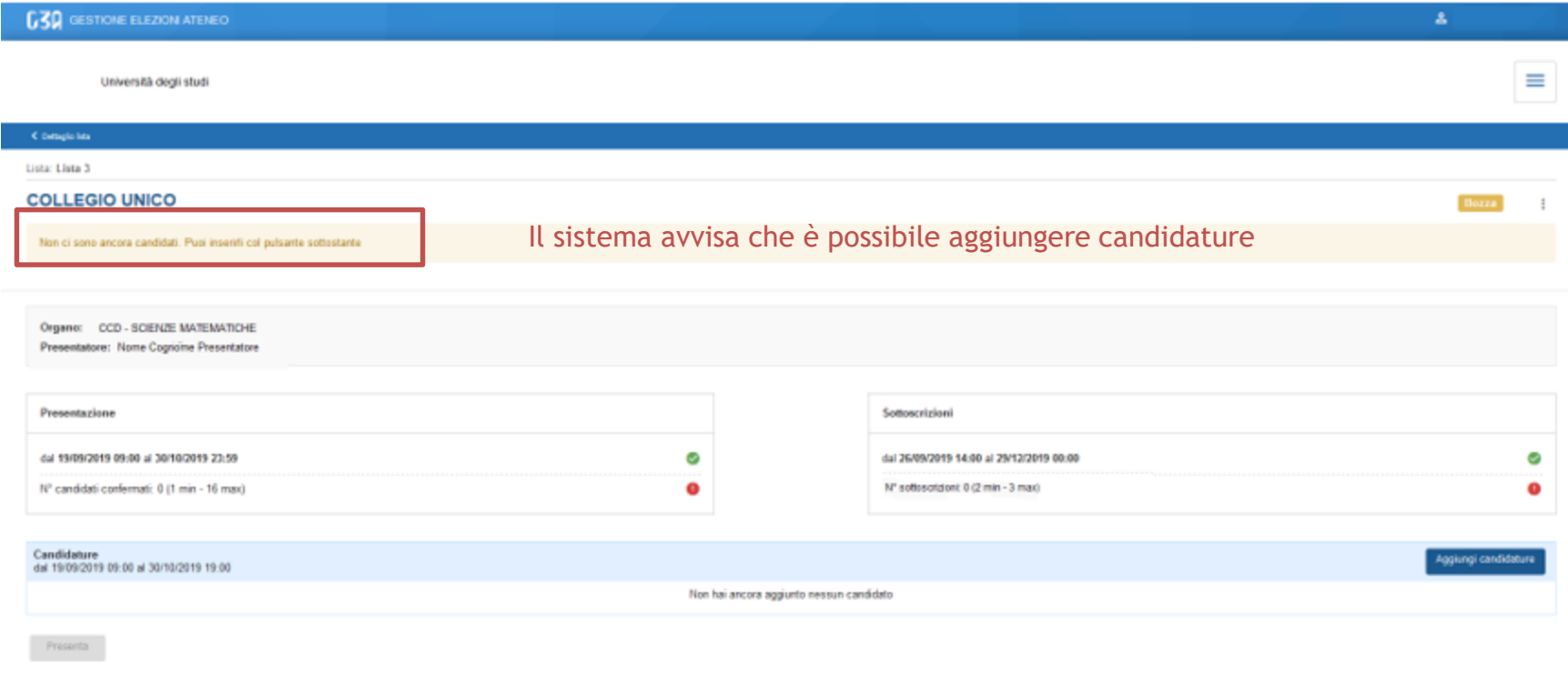

< Detaglio late

#### Situazione iniziale della lista per l'organo selezionato

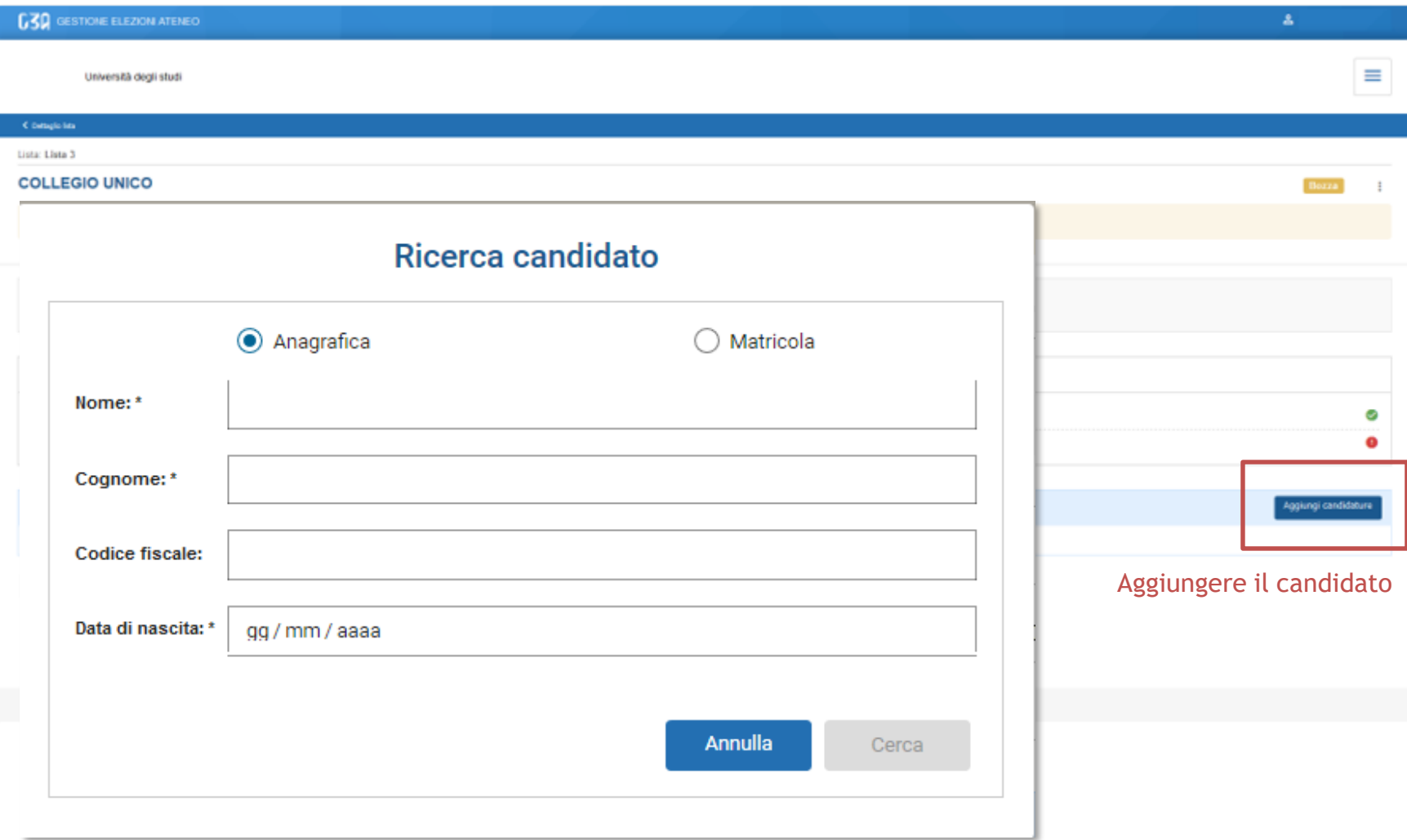

Ci sono due modalità di ricerca del candidato:

- 1. Per nome, cognome e data di nascita
- 2. Per matricola e data di nascita

Il presentatore di lista deve conoscere tali informazioni per poter procedere con la ricerca del candidato.

### Modalità ricerca per nome, cognome e data di nascita

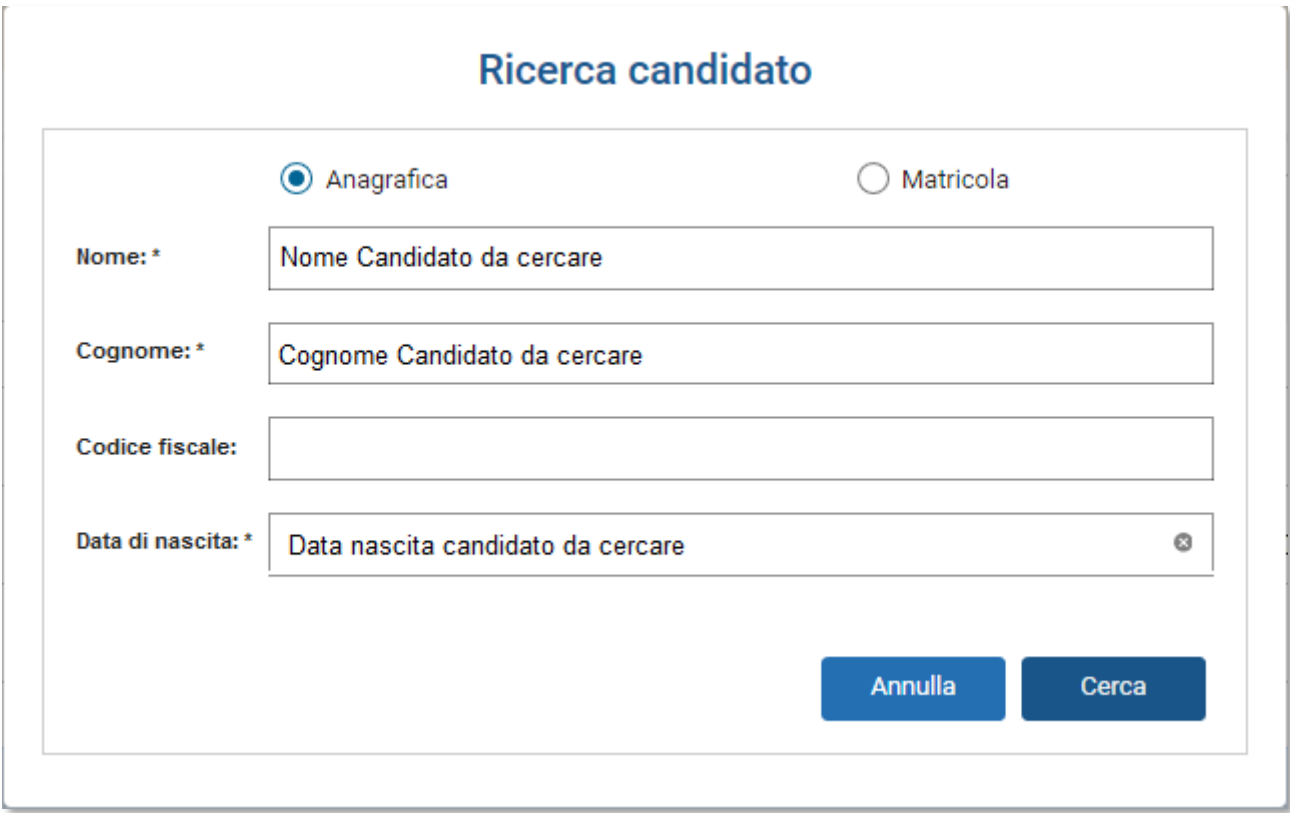

Una volta inseriti i campi obbligatori, nome, cognome e data di nascita, premere Cerca

### Modalità matricola e data di nascita

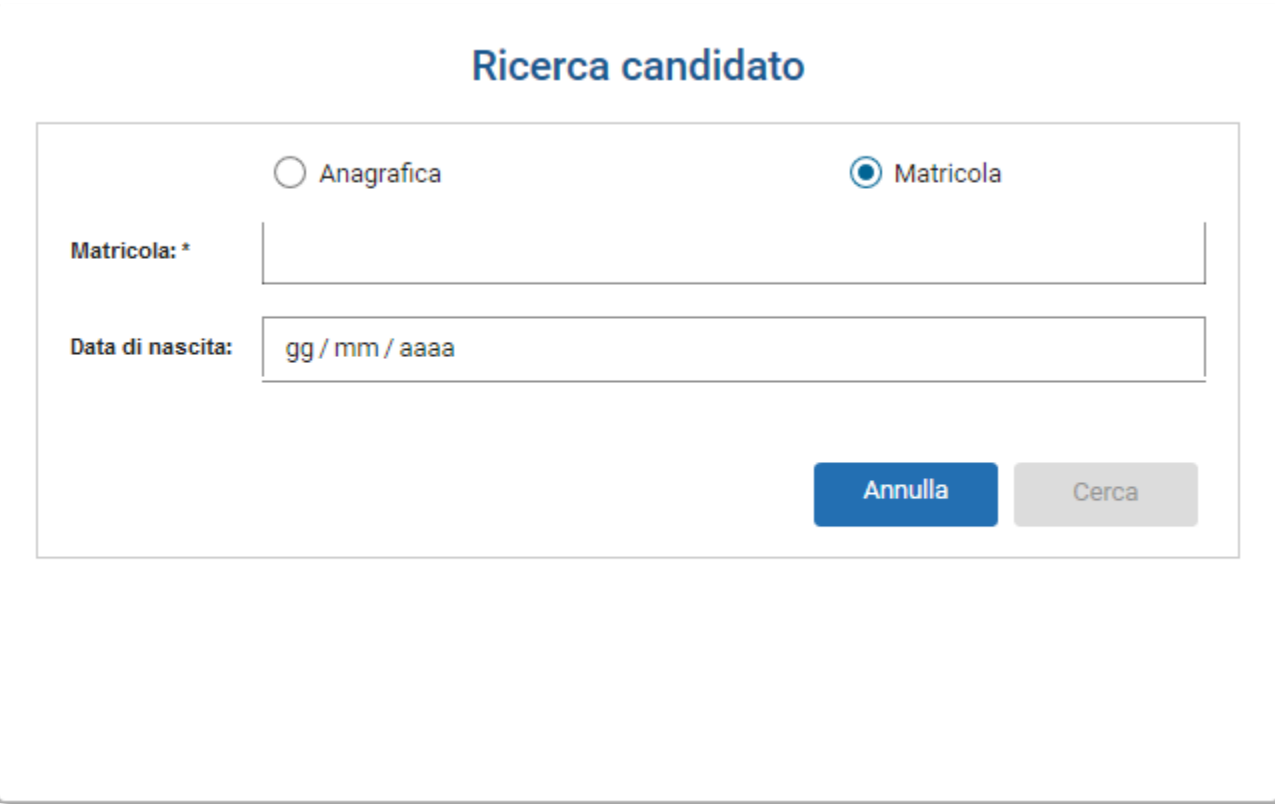

Una volta inseriti i campi obbligatori, matricola e data di nascita, premere Cerca

### Modalità ricerca per nome, cognome e data di nascita

### Ricerca candidato

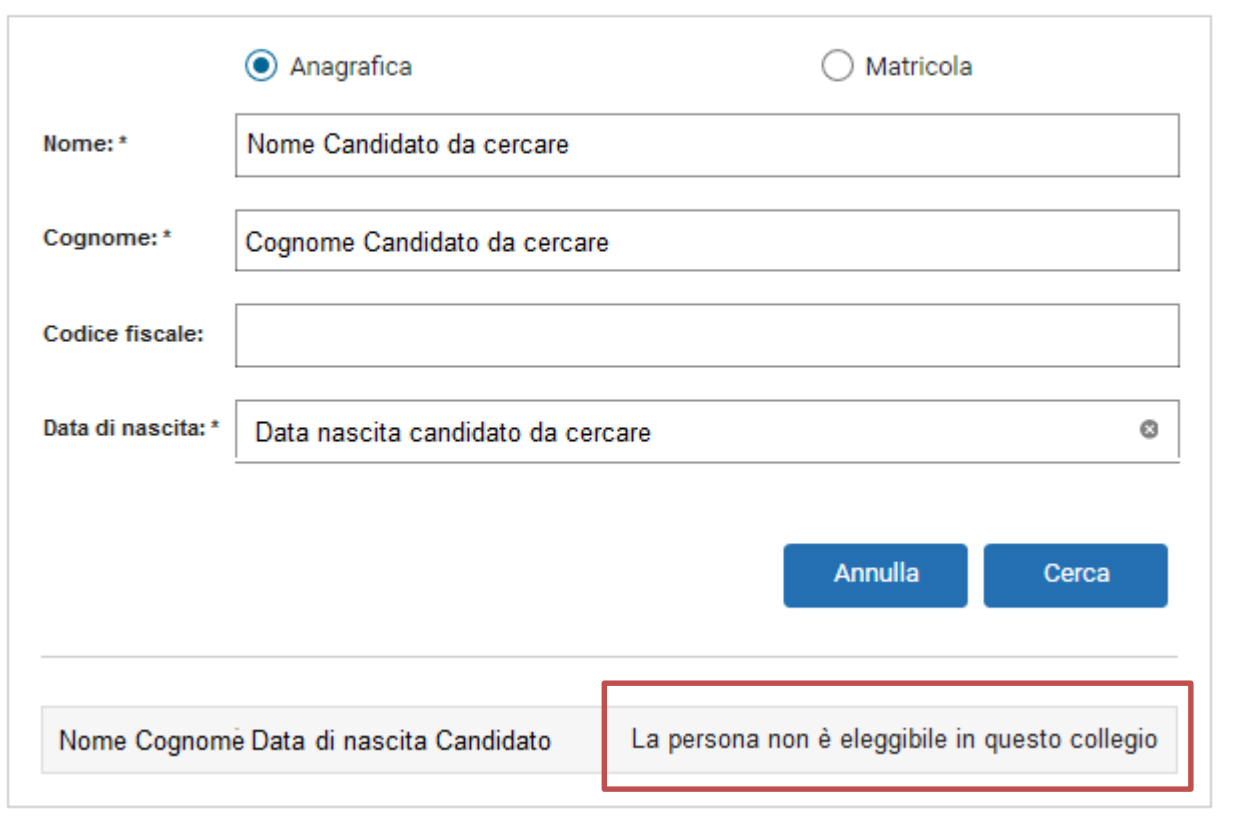

Il candidato cercato, per le regole impostate sull'evento, potrebbe non essere eleggibile. In tal caso il sistema avvisa il presentatore che dovrà procedere con la ricerca di un altro candidato

### Modalità ricerca per nome, cognome e data di nascita

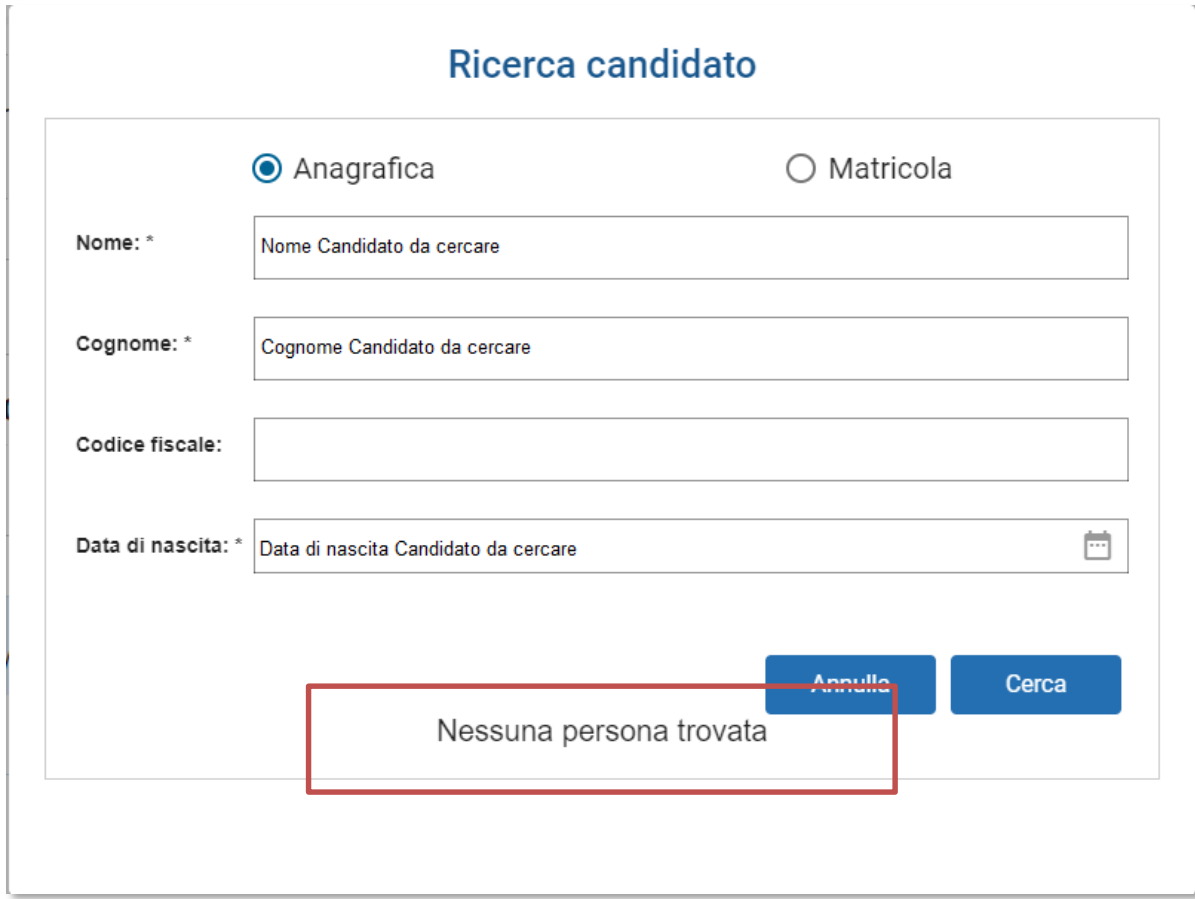

Il candidato cercato, per i dati inseriti, potrebbe non essere stato recuperato. In tal caso il sistema avvisa il presentatore che dovrà procedere con la ricerca di un altro candidato

### Modalità ricerca per nome, cognome e data di nascita

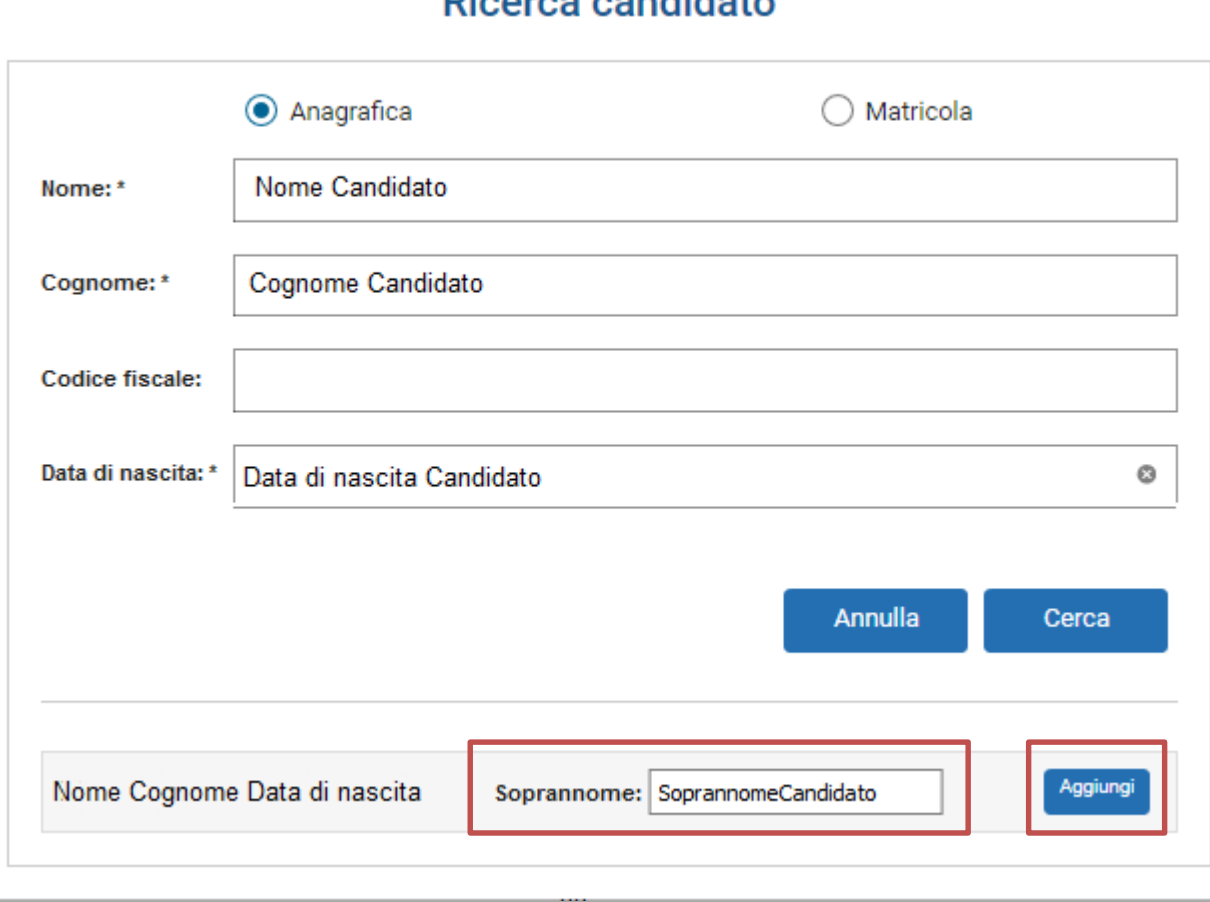

Disarga sandidata

Se la ricerca è andata a buon fine, il candidato comparirà nella sezione inferiore del blocco. A questo punto il presentatore può:

- Inserire il soprannome con cui il candidato è conosciuto
- Aggiungere il candidato alla lista tramite il pulsante Aggiungi

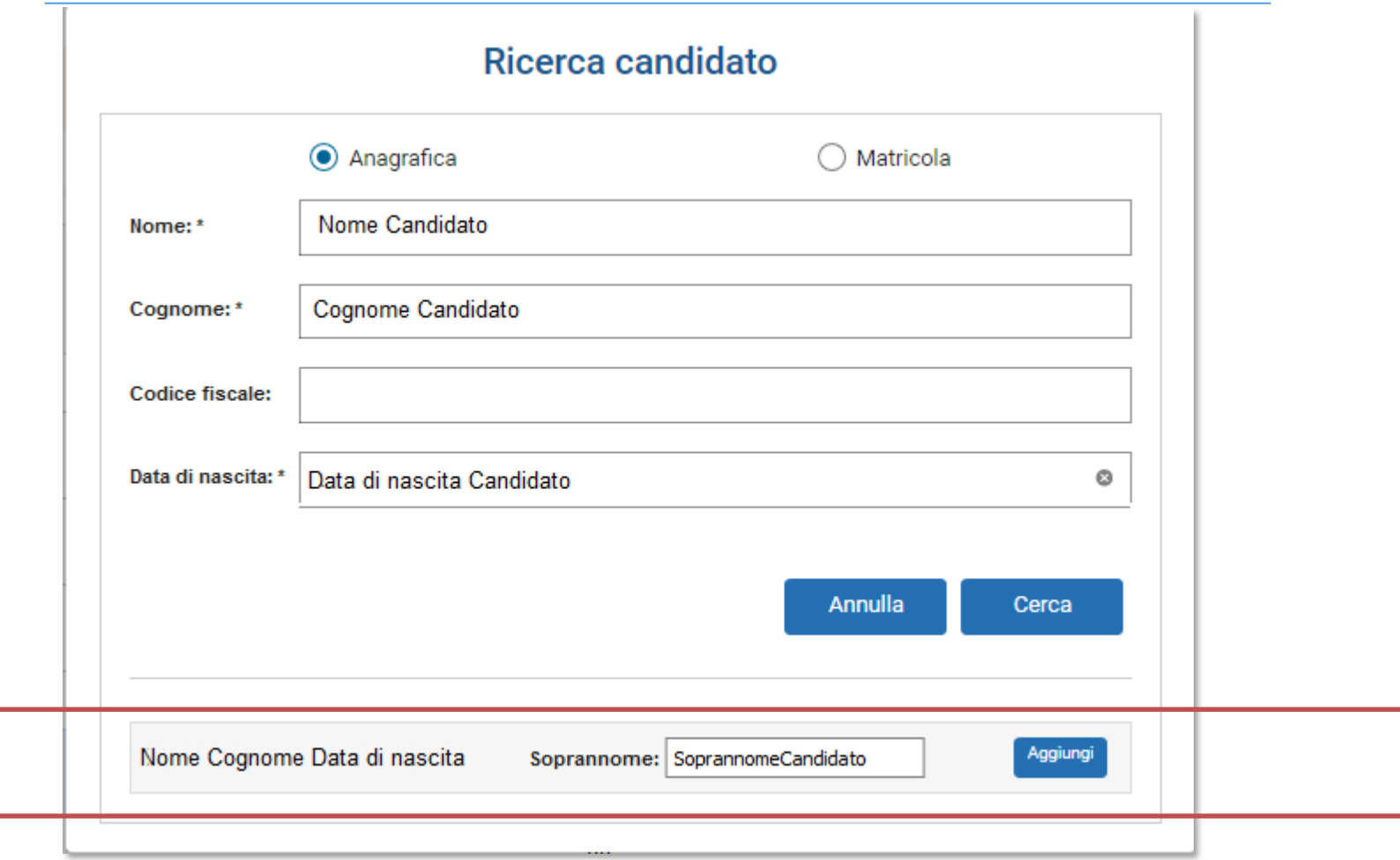

Una volta inserito il candidato, il presentatore visualizza la situazione attuale.

Ogni volta che un candidato viene inserito, si ritorna nella schermata principale.

Nella sezione inferiore sono elencati tutti i candidati inseriti dal presentatore di lista, con evidenza dello stato attuale della loro candidatura

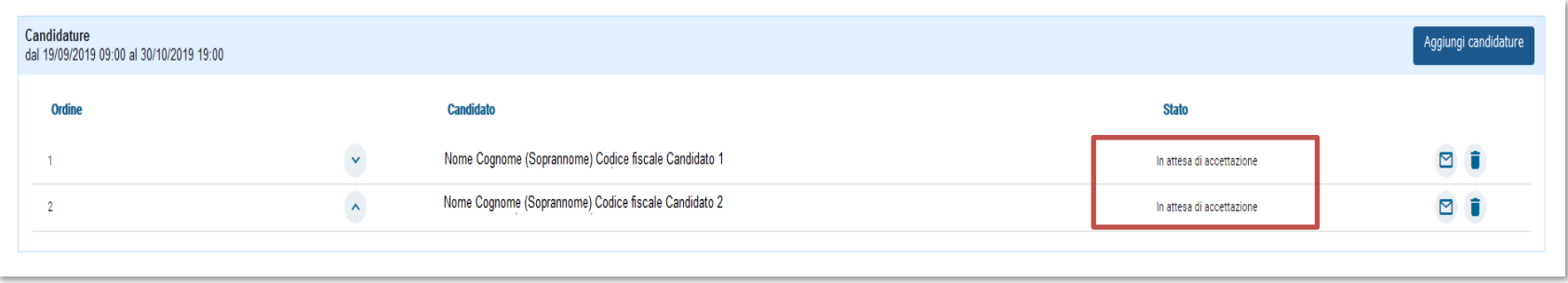

L'avviso al presentatore è indicato anche nella parte alta della sezione

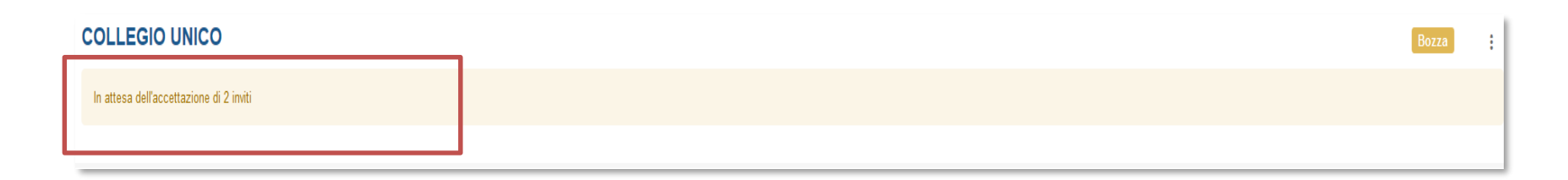

Per ogni candidato che accetta l'invito, il presentatore vedrà l'evolversi della lista:

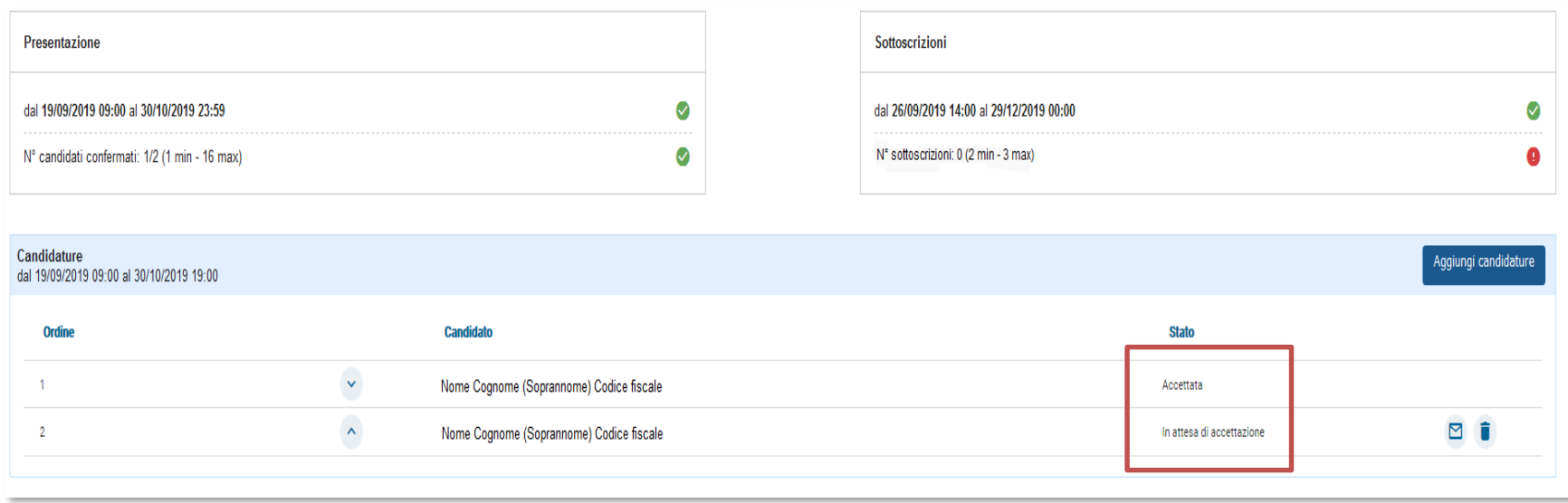

Quando tutti i candidati hanno accettato l'invito, il sistema avvisa il presentatore che è possibile presentare la lista tramite il pulsante Presenta, in basso a sinistra, che da questo momento è abilitato.

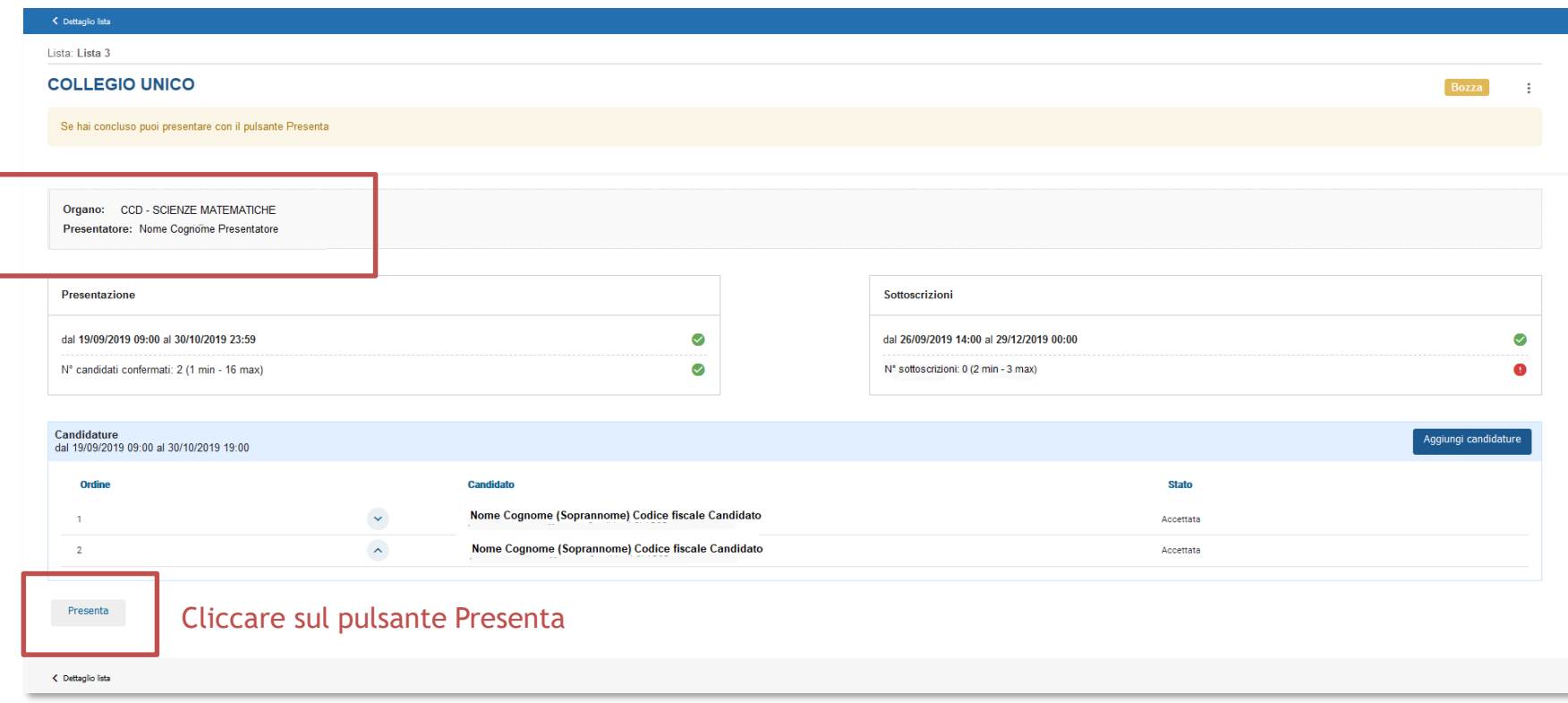

#### La lista è ufficialmente presentata

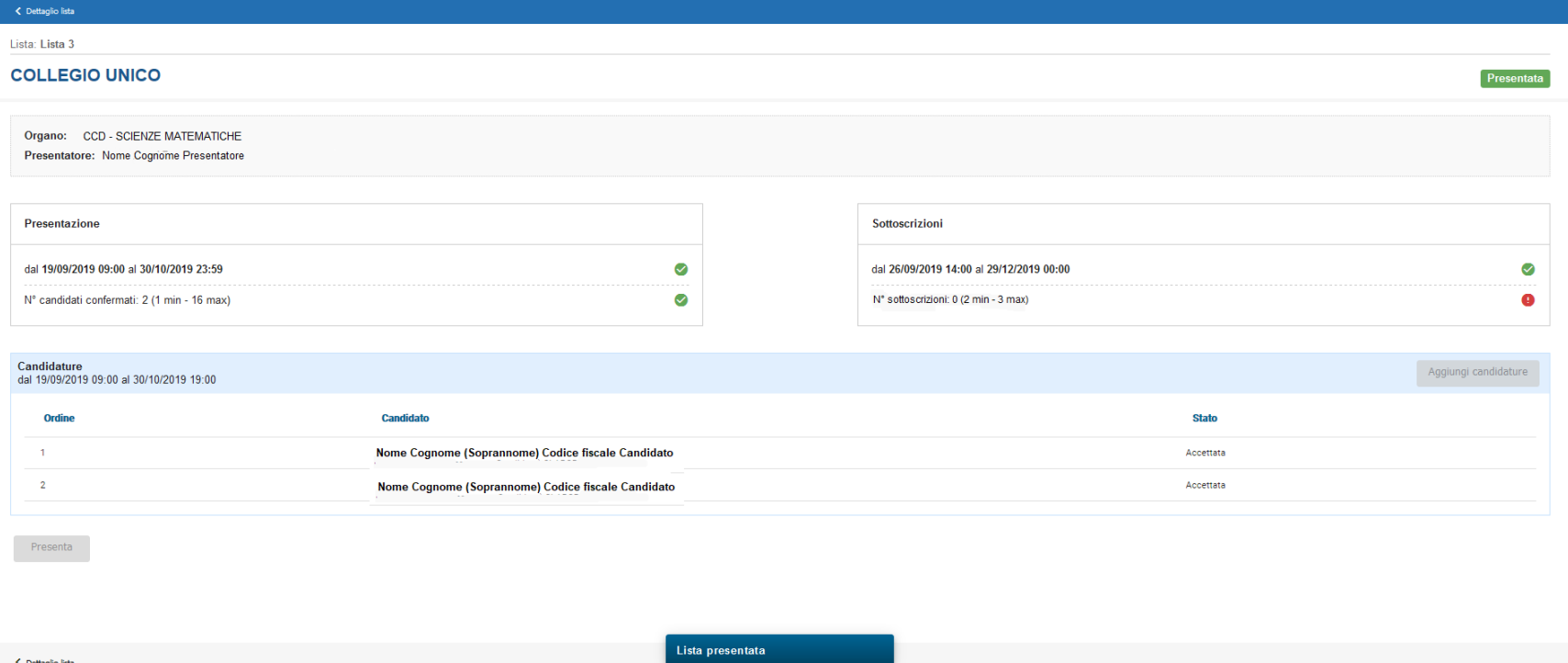

Nella sezione principale di Candidature, una volta selezionata la lista, si potrà visualizzare lo stato degli organi/collegi

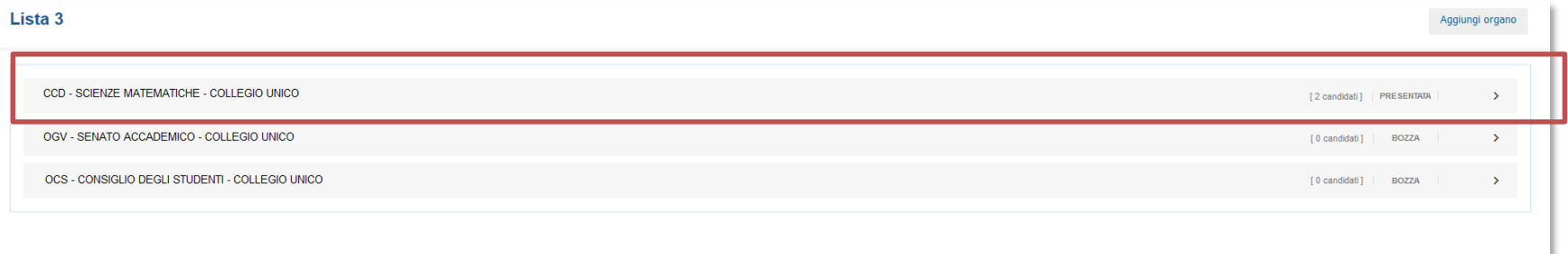

Eventualmente ripetere tutto il processo di inserimento candidati anche per gli altri organi/collegi